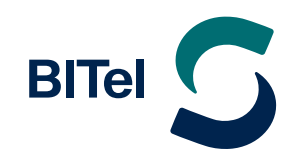

# **Erstellen einer Apple ID**

**Anleitung zum Erstellen einer Apple ID im Webbrowser**

## **Anleitung zum Erstellen einer Apple ID im Webbrowser**

#### **Deine Apple-ID erstellen**

 $\rightarrow$  **appleid.apple.com** aufrufen und über "Deine Apple-ID erstellen" registrieren

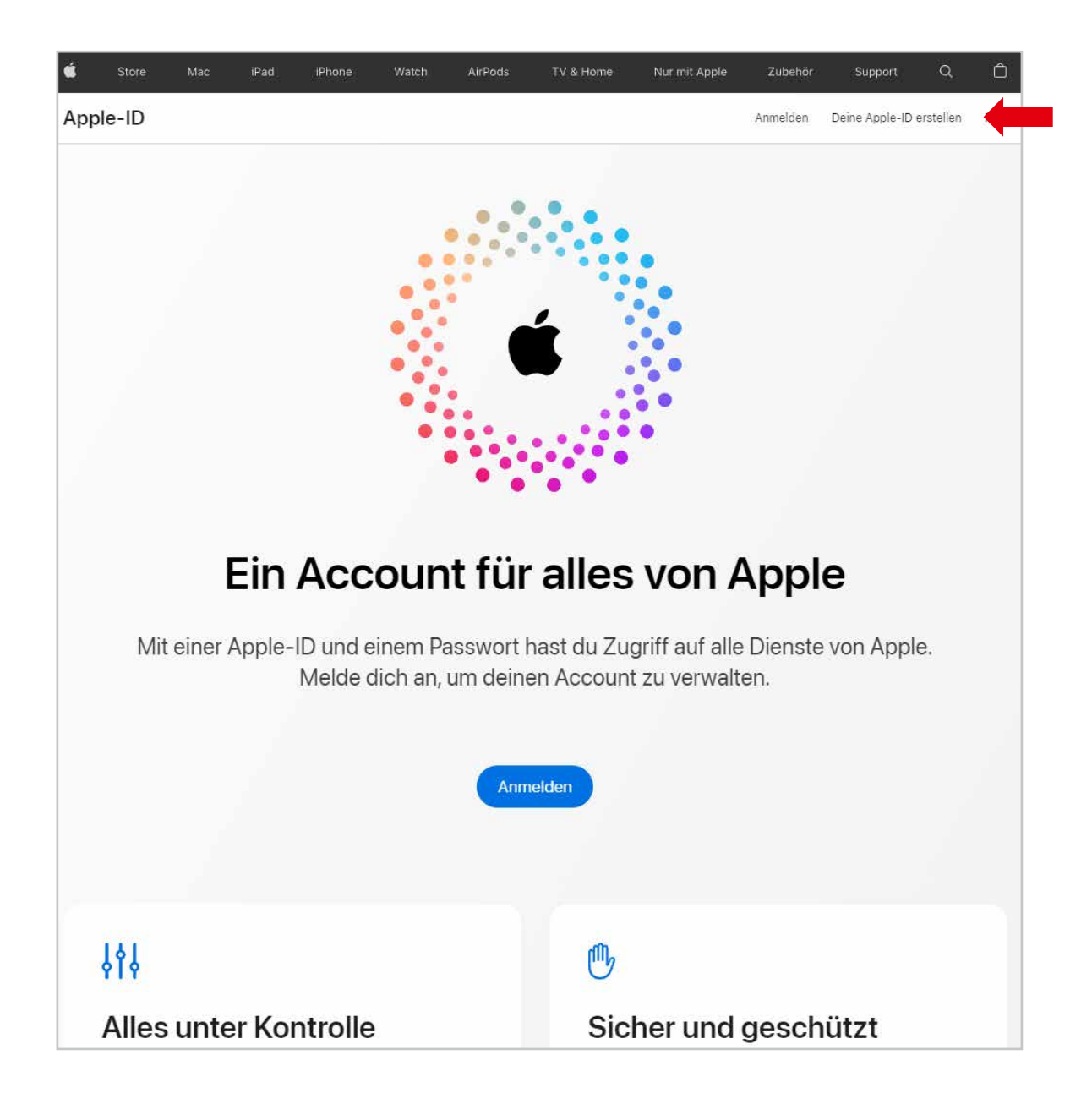

# **Anleitung zum Erstellen einer Apple ID im Webbrowser**

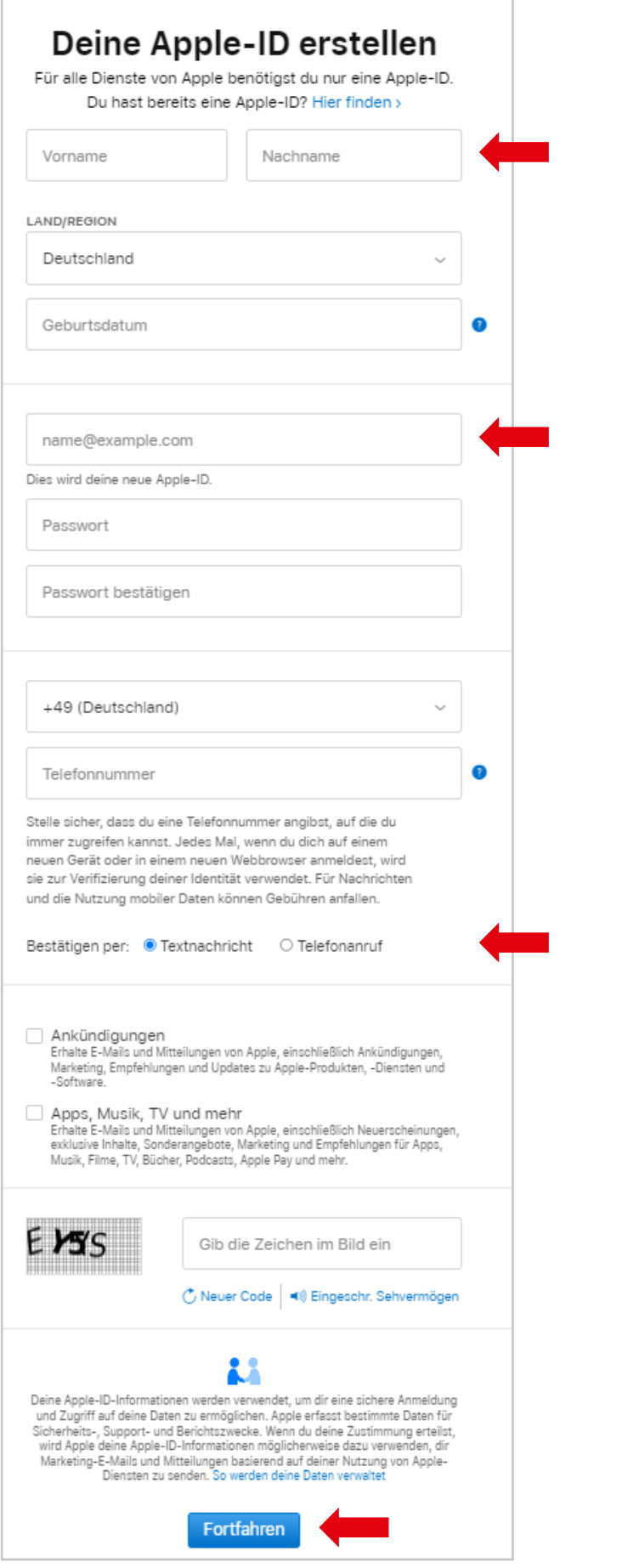

- $\rightarrow$  **Persönliche Daten** eingeben und ein **Passwort** festlegen.
- i Die angegebene **E-Mail-Adresse** wird die Apple ID.
- $\rightarrow$  Es kann gewählt werden, ob der **Bestätigungscode** für die Telefonnummer per SMS kommen soll, oder ob man angerufen werden möchte (erforderlich bei Festnetznummer).
- $\rightarrow$  Klicken Sie danach auf **"Fortfahren"**.

### **Zur Verifizierung wird ein Bestätigungscode an die angegebene E-Mail-Adresse und Telefonnummer gesendet.**

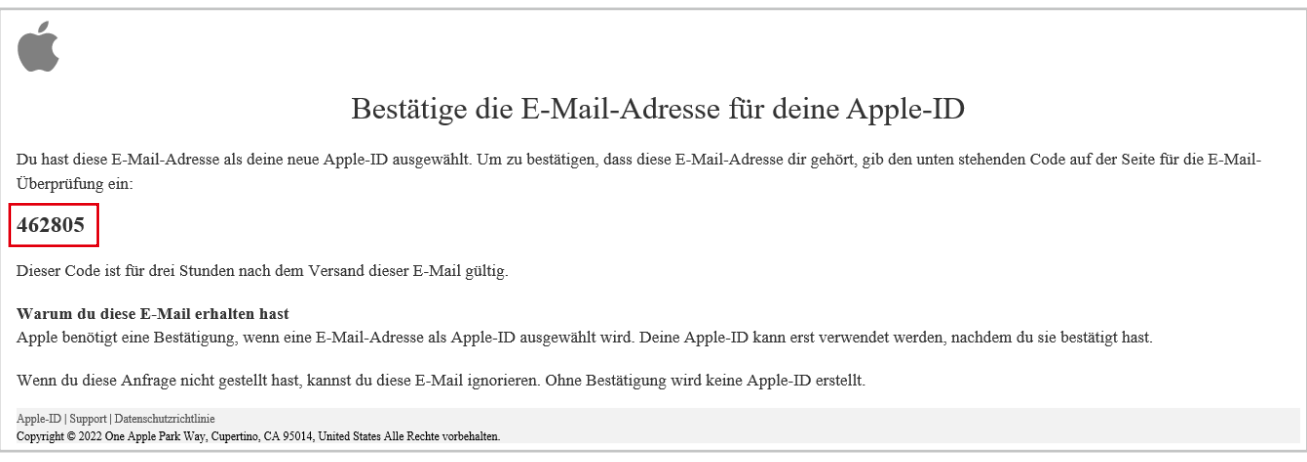

#### **per E-Mail-Adresse oder per SMS**

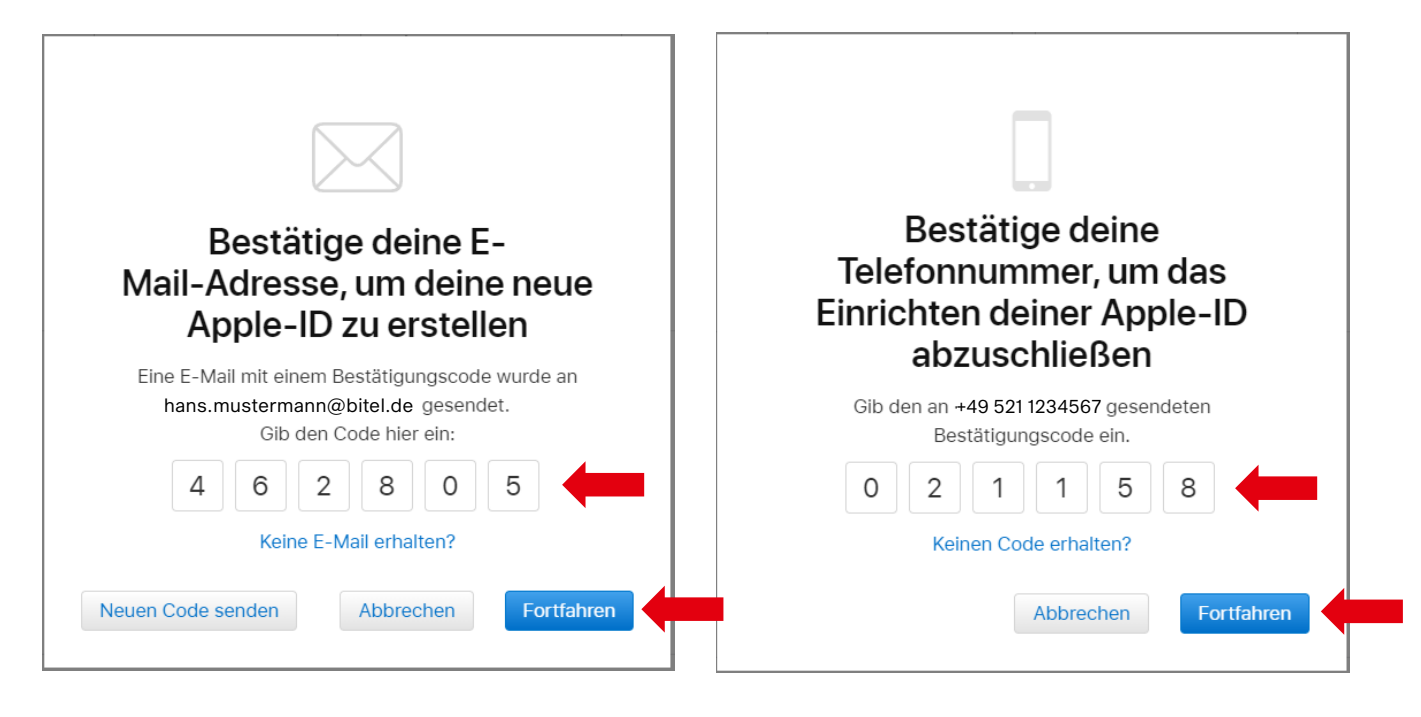

 $\rightarrow$  Der gesendete Bestätigungscode muss eingegeben werden.

 $\rightarrow$  Klicken Sie danach auf "Fortfahren".

# **Anleitung zum Erstellen einer Apple ID im Webbrowser**

D

**Damit haben Sie Ihre Appel ID erfolgreich eingerichtet.**

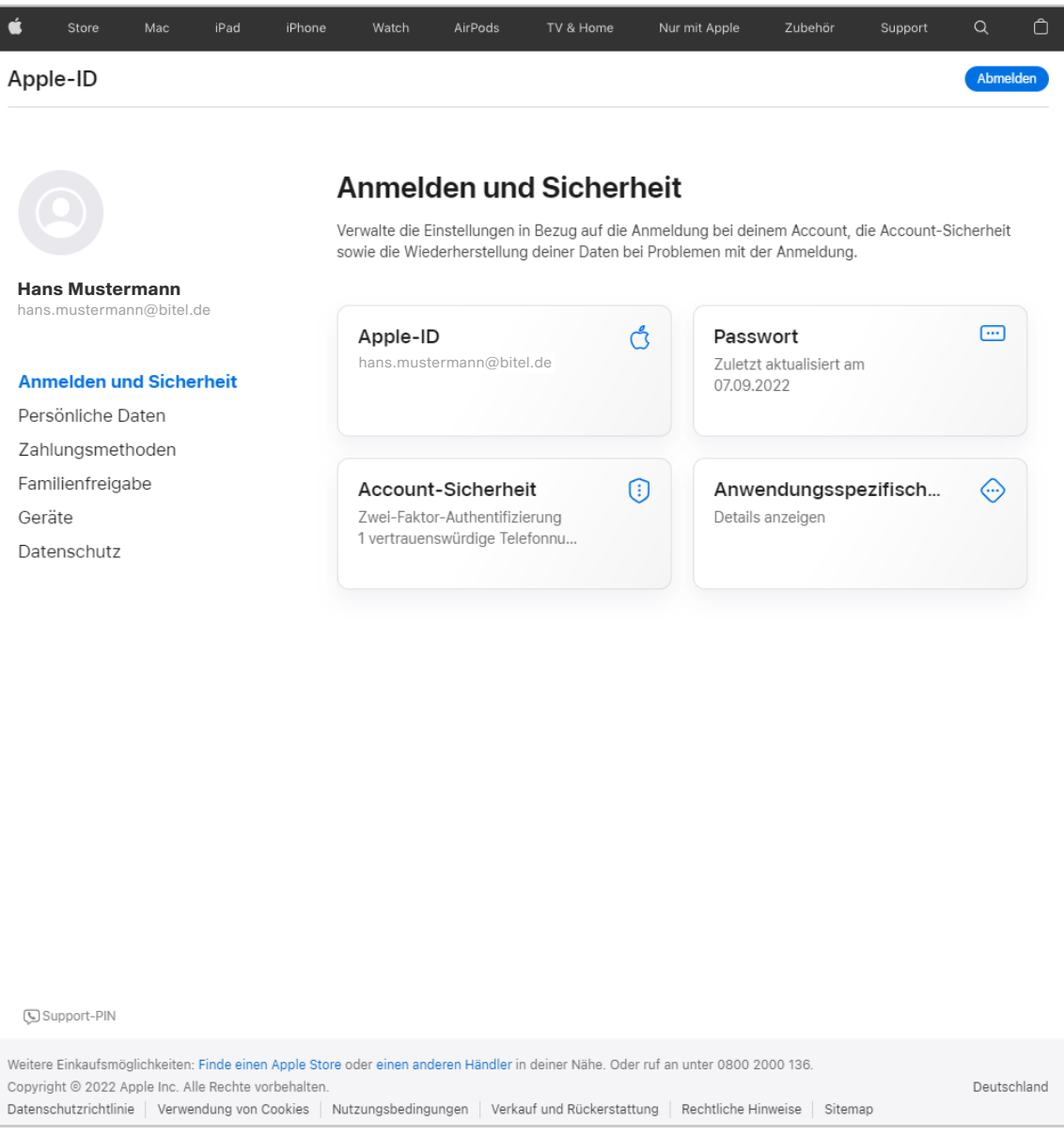

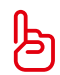

Die Anmeldung am **Apple TV** erfolgt mit der angegebenen **E-Mail-Adresse** (Apple ID) und dem soeben definierten **Passwort**.